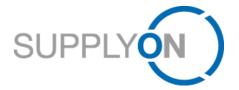

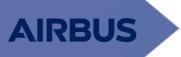

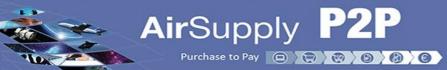

P2P invoices from Connect suppliers

Step-by-step

## Status and 3 steps towards the e-invoicing activation

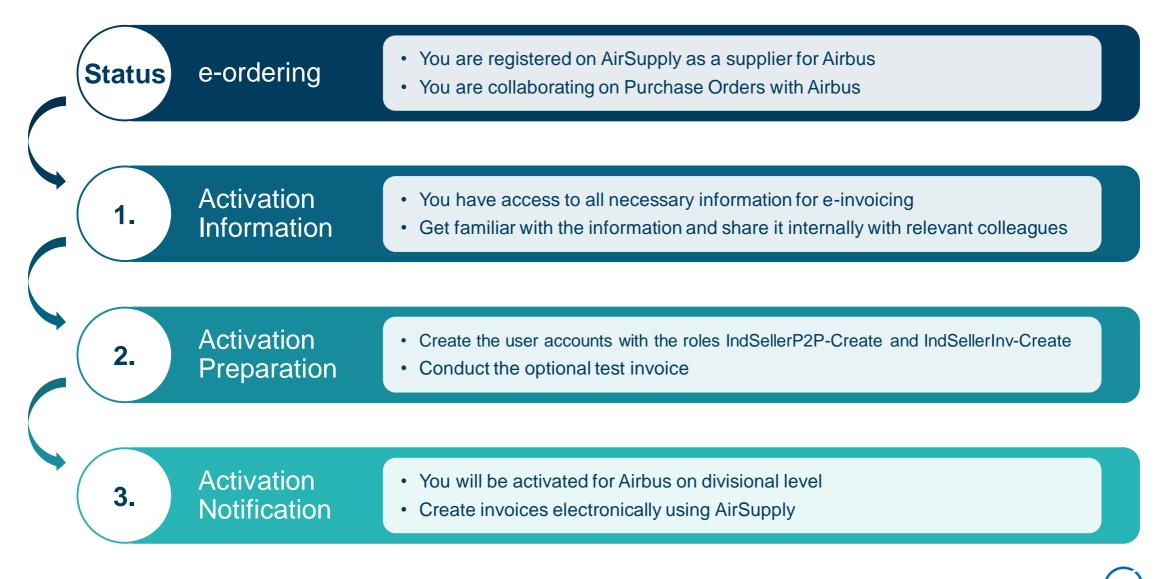

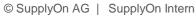

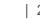

# **Benefits of Purchase to Pay (P2P) in AirSupply**

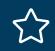

Easy invoice creation through PO flip using the User interface (H2M)

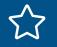

Faster invoice creation through prefilled information and invoice templates

On-Time payment through a faster invoice check on customer's side

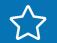

Reduction of time-consuming investigations of invoice discrepancies

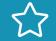

More efficient and integrated process by replacing paper flows

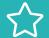

Comfortable data export of original invoices by download function

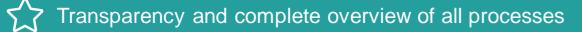

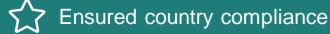

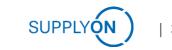

### Quick Guide to create successfully e-invoices using AirSupply

| 1 <u>IvOn</u> > My Workspace <u>Contact   Help for</u><br>Consulting Ruag / P2P_Tet |                             |     |     |                |                 |          |                    |                      |
|-------------------------------------------------------------------------------------|-----------------------------|-----|-----|----------------|-----------------|----------|--------------------|----------------------|
| Process / Alert                                                                     | Process / Alert Matrix      |     |     |                | PO Summary      |          |                    | User Configuratio    |
| New                                                                                 | High                        | Med | Low | Total          | Status          | New      | Total              | Active filter        |
|                                                                                     | Purchase Orders 🕞           |     |     |                | NEW ORDER PUBLI | 1        | 1                  | Invoce View          |
| Purchase Orde                                                                       |                             |     |     |                | SUPPLIER ACCEPT | 0        | 0                  | My Workspace Con     |
|                                                                                     |                             |     |     |                | OPEN            | <u>1</u> | 1                  | Inventory Projection |
|                                                                                     |                             |     |     |                | SUPPLIER CHANGE | 0        | 0                  | Configuration        |
| Invoice 🔻                                                                           | Create invoice by PO number |     |     | CUSTOMER CHANG | 0               | 0        | Despatch Advice C  |                      |
| Show invoice overview                                                               |                             |     |     | REJECTED       | 0               | 0        | Copy User Profiles |                      |
| 20 Chinmonte                                                                        |                             |     |     | 1              | CANCELLATION RE | 0        | 0                  | Summarv              |

### **Creating an invoice**

Ensure the assignment of the correct user role for the invoice creation: **IndSellerP2P-Create** and **IndSellerInv-Create** 

- 1. Access the invoice module via My Workspace.
- 2. Check the **Billable items list** (only accepted POs are displayed as billable items).
- 3. Select an item and click **Create invoice**.
- 4. Click Check to validate the invoice.
- 5. Click **Send** to send the invoice.
- 6. On the Invoice list page, check the status of the invoice.
- In case the invoice is not cleared for payment, please contact the Airbus account payable person provided in the invoice.

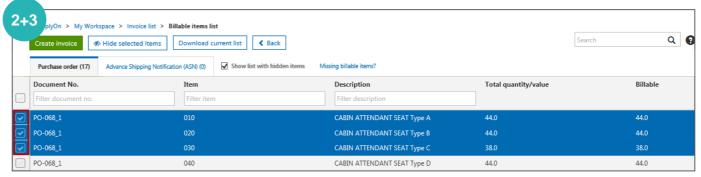

| 4+5 as draft Check                                                  | Send Seck to list Delete Down                  | nload 👻 Print 📕 Save as t | as template Status: Draf                                                                                                    | it 😧 |
|---------------------------------------------------------------------|------------------------------------------------|---------------------------|----------------------------------------------------------------------------------------------------|------|
| movice header details                                               | Invoice header details                         |                           | 1                                                                                                    |      |
| Supplier information                                                | Invoice type:                                  |                           |                                                                                                    |      |
| Customer information                                                | Invoice no.:<br>Date:                          | Invoice-001<br>14/12/2016 |                                                                                                    |      |
| Line items                                                          | Delivery / Service completion date:            | 14/11/2016                | <b>m</b>                                                                                                    |      |
| Additional invoice                                                  | Currency:                                      | GBP - British Pound       | $\sim$                                                                                                    |      |
| information                                                         |                                                | • Add home currency       | $\sim$                                                                                                    |      |
| Payment information                                                 | Invoice content:                               | Service                   | •                                                                                                    |      |
| Totals                                                              | Information:<br>Other reference 1              |                           |                                                                                                    |      |
| Attachments                                                         | Type of referenced document:<br>Reference no.: |                           | $\sim$                                                                                                    |      |
|                                                                     | Nereience no.                                  |                           |                                                                                                    |      |
| Click on 'Help<br>this page' to a<br>the training gu<br>and videos. | ccess SUP                                      | PLY                       | Save your entered information is<br>a template bevor sending the<br>invoice and more information w<br>be prefilled for your next invoice | rill |

## E-Invoicing in AirSupply with Airbus Group

### **Invoice rules**

#### PO acknowledgement

Has to be done before invoice creation. Acceptance based on the date, quantity, price and currency. Please contact the Airbus procurement responsible provided in the PO in case of problems.

#### Billable items

All PO lines that are not fully invoiced will be published by your customer in AirSupply.

#### Invoice creation date

The creation date can be up to a max. of 30 days in the past. Exceeding the required day, the invoice will not be sent.

#### The correct invoice prices

The invoice *must not* be sent if the pre-filled price based on the PO is incorrect.

### **Transition phase**

During the transition phase, please verify that already sent paper invoices will not be sent as electronic invoices again. You can *hide* these billable items on the **Billable items list** page. Select the billable item you want to hide and click **Hide selected items**.

| c            | reate invoice                       | ected items Download curre | nt list <b>K</b> Back | Missing billable iten | 15?                         |                      | Search | ۹ ۹      |
|--------------|-------------------------------------|----------------------------|-----------------------|-----------------------|-----------------------------|----------------------|--------|----------|
|              | Document No.<br>Filter document no. | Item<br>Filter item        | 1                     | Descri<br>Filter      | <b>ption</b><br>description | Total quantity/value |        | Billable |
| $\checkmark$ | PO-068_1                            | 010                        |                       | CABIN                 | ATTENDANT SEAT Type A       | 44.0                 |        | 44.0     |
|              | PO-068_1                            | 020                        |                       | CABIN                 | ATTENDANT SEAT Type B       | 44.0                 |        | 44.0     |
|              | PO-068_1                            | 030                        |                       | CABIN                 | ATTENDANT SEAT Type C       | 38.0                 |        | 38.0     |
|              | PO-068_1                            | 040                        |                       | CABIN                 | ATTENDANT SEAT Type D       | 44.0                 |        | 44.0     |

### Correcting an already sent invoice

#### The recommended process:

- 1. Send a full credit note on the invoice which is already sent.
- 2. Collaborate on the PO to have the correct quantity, price and currency in the PO.
- 3. Create a new invoice with the correct price and the correct quantity based on the PO-
- > This process is not necessary if the PO was carefully examined before.

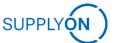

# The usage of the AirSupply invoicing tool and your activation

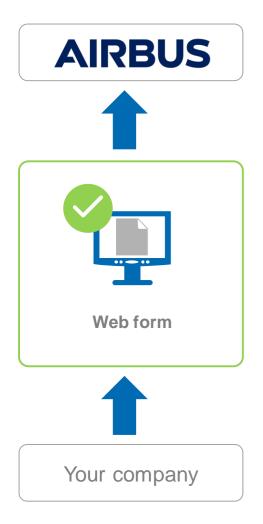

- > Your company will be activated for creating invoices via the web form of AirSupply.
- Your companies activation will be done on division level. See the overview of the Airbus division <u>here</u> to see which divisions are already using the P2P process.
  (For the division STELIA and Airbus Defence and Space the invoice creation will be done without technical integration between the order and invoice. Find <u>here</u> further information on the Supplier Info Portal)
- The original invoice is generated on the SupplyOn platform and is available for you to download for three months minimum.
  - $\rightarrow$  Download this document and archive it in your internal system.
- SupplyOn e-invoicing solution audited by PriceWaterhouseCoopers pwc
- Country-specific tax laws: Legal requirements for electronic invoices inside and outside the EU.
- > In case of a high invoice volume of your company, it is possible to create invoices via additional channels than the web form:
  - CSV-Upload → the CSV-file must meet the Airbus requirements; mappings needs to be organized by your company
  - PDF-Upload → the PDF-file will be mapped to the Airbus requirements
  - You can find further information regarding the additional channel requirements on the <u>Supplier Info Portal</u>
  - If you are interested in one of the additional channels, please contact <u>AirSupply-Support@SupplyOn.com</u>.
- > Please forward the information to your invoice responsible colleague, if you are not the right person.

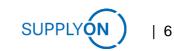

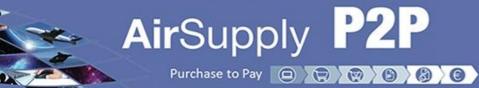

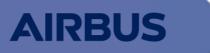

SUPPL

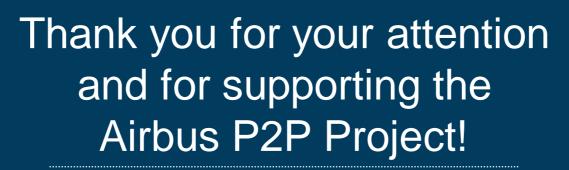